# **环境搭建**

一:(可选)安装 Android 调试工具 adb 命令 \$ adb devices

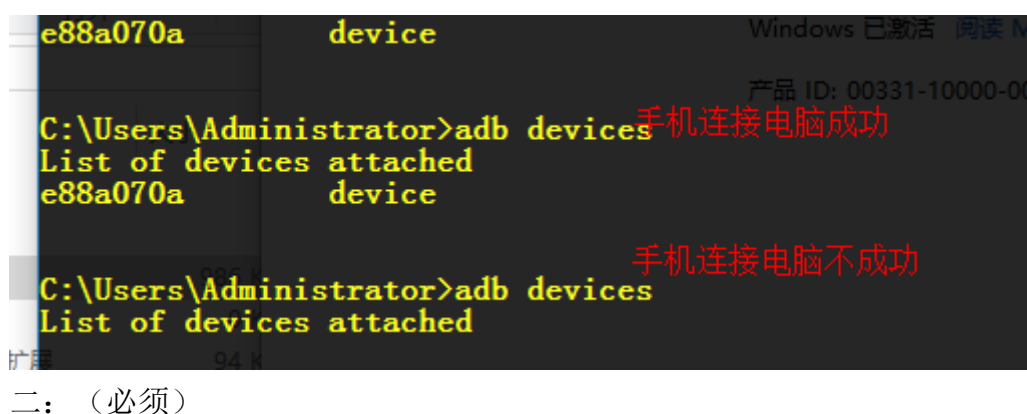

安装 rn 命令 npm -g react-native-cli(较慢可以到 GitHub 上下载 Facebook 的 rn 然后进入 reactnative-cli 目录下执行安装目录会更快)

创建工程:创建项目文件夹进入文件夹里执行 react-native init xxx(驼峰如:ChunLei) 完成后

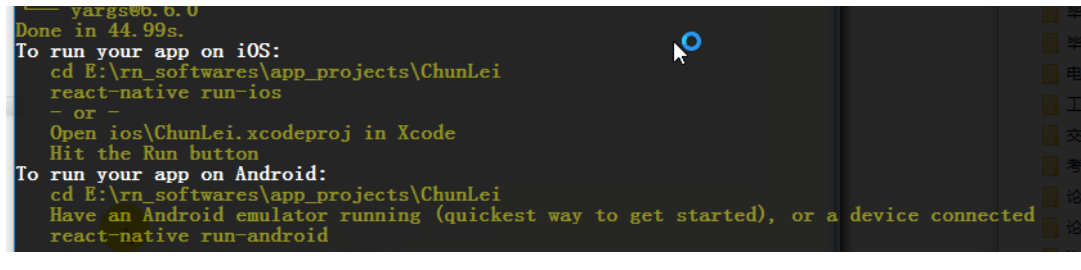

进入工程工程目录:

启动 (server) : react-native start

启动完:

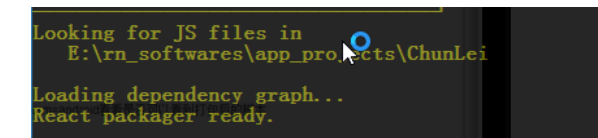

浏览器输入(测试编译是否通过):http://localhost:8081/index.android.bundle?platform=android 等待响应

终端响应:

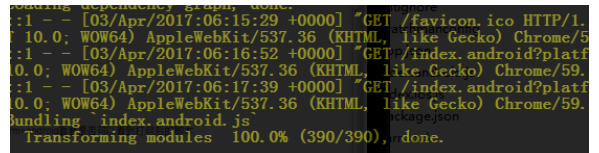

浏览器响应:

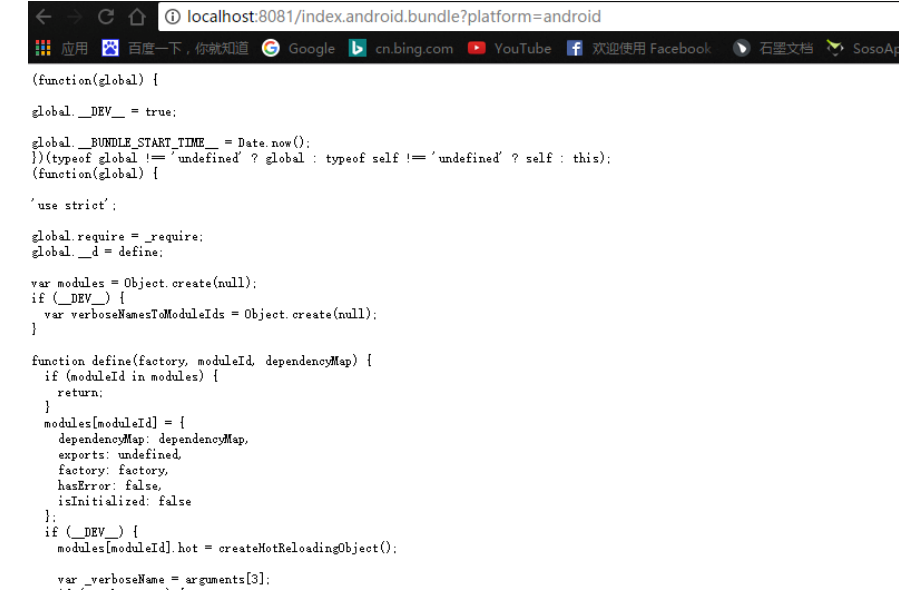

启动窗口不要关闭(保持 server 启动状态)

再打开一个窗口进入项目目录

### 在手机运行: react-native run-android (会触发 react-native start)

会遇到很多问题:

- 1. 第一次执行会下载 gradle,较慢,可以将用迅雷下载快,下载包放入指定位置
- 2. android\_sdk 的正确配置
- 3. 环境变量的正确配置

### 官方 api

<http://facebook.github.io/react-native/docs/getting-started.html>

### 注意:

1. 配置环境变量: (java 环境变量, Android\_SDK 环境变量)

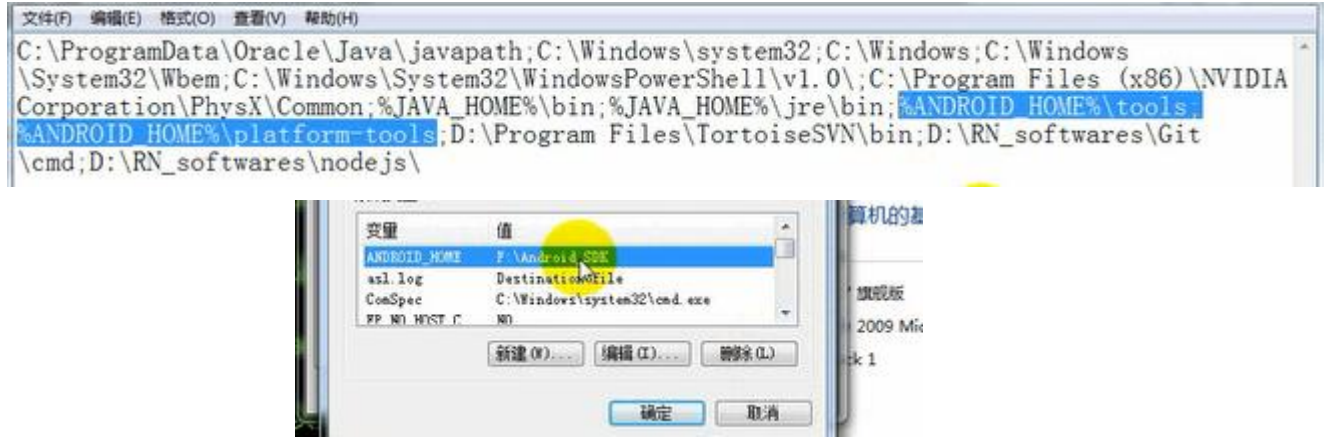

- 17

2. 下载先关 Android\_SDK 设置镜像(腾讯的)翻墙(速度快) 网址: androiddevtools.cn

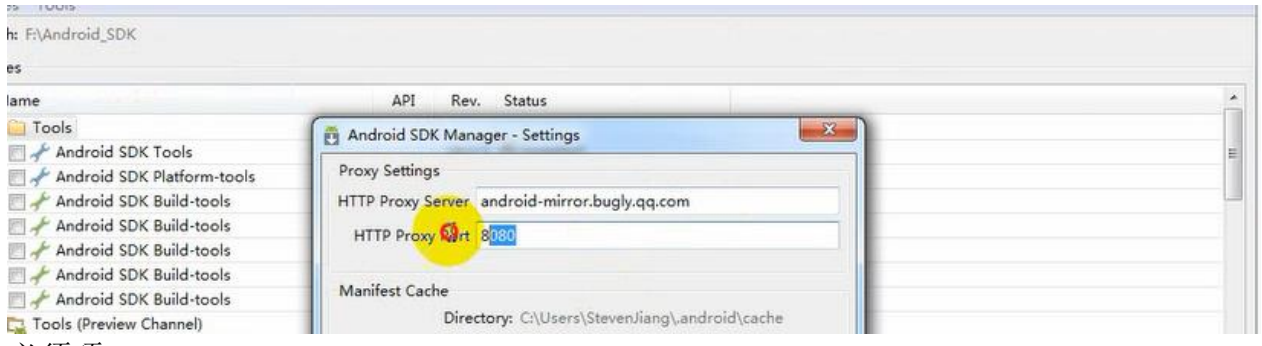

必须项

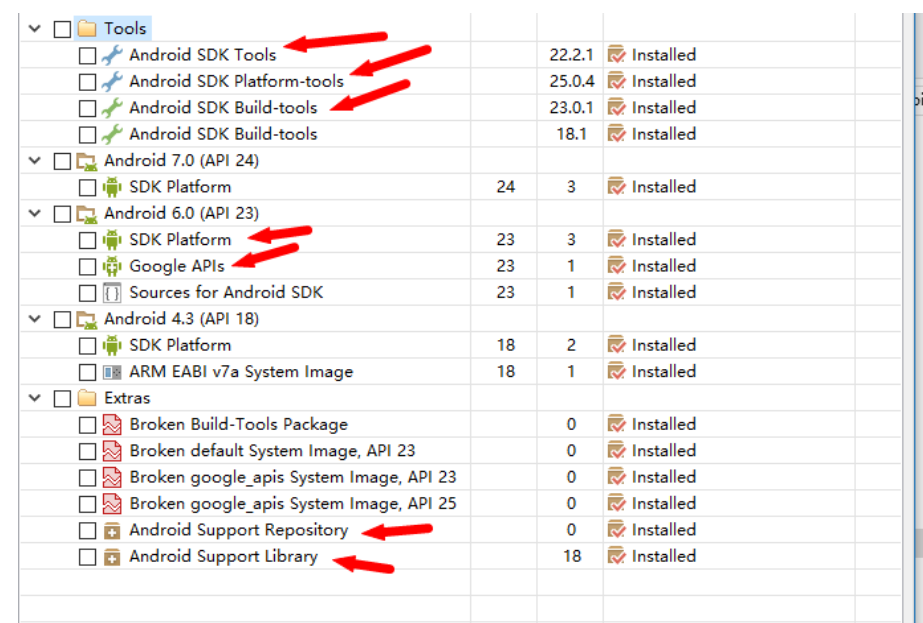

3. 小米真机测试时,启动手机 app 报错的 bug 解决: [http://blog.csdn.net/eric\\_niezhangyu/article/details/51692297](http://blog.csdn.net/eric_niezhangyu/article/details/51692297) 4. 中文乱码: 将 index. android. js 另存是设置 utf-8

5.工具:droidatscreen 屏幕共享

# **rn 打包(window 版)**

testind X | React Nativellestind X |

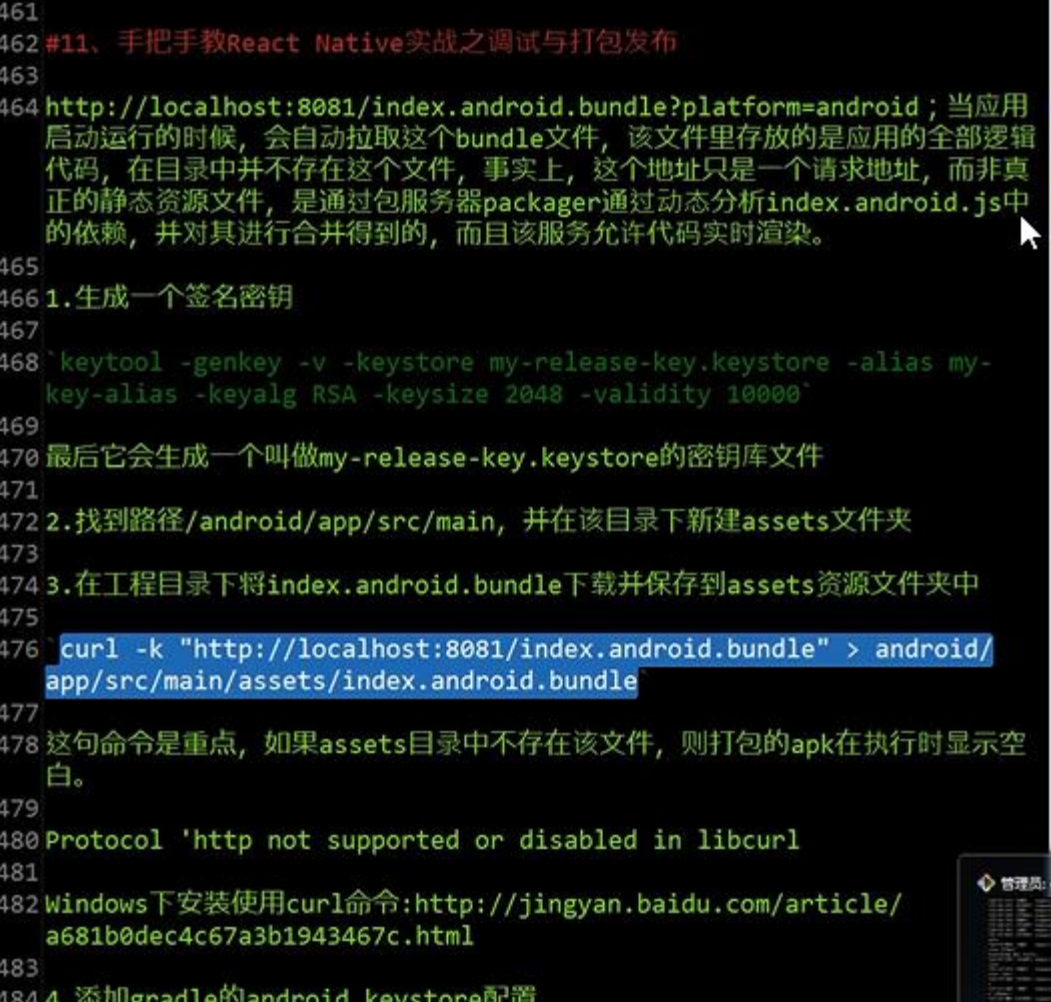

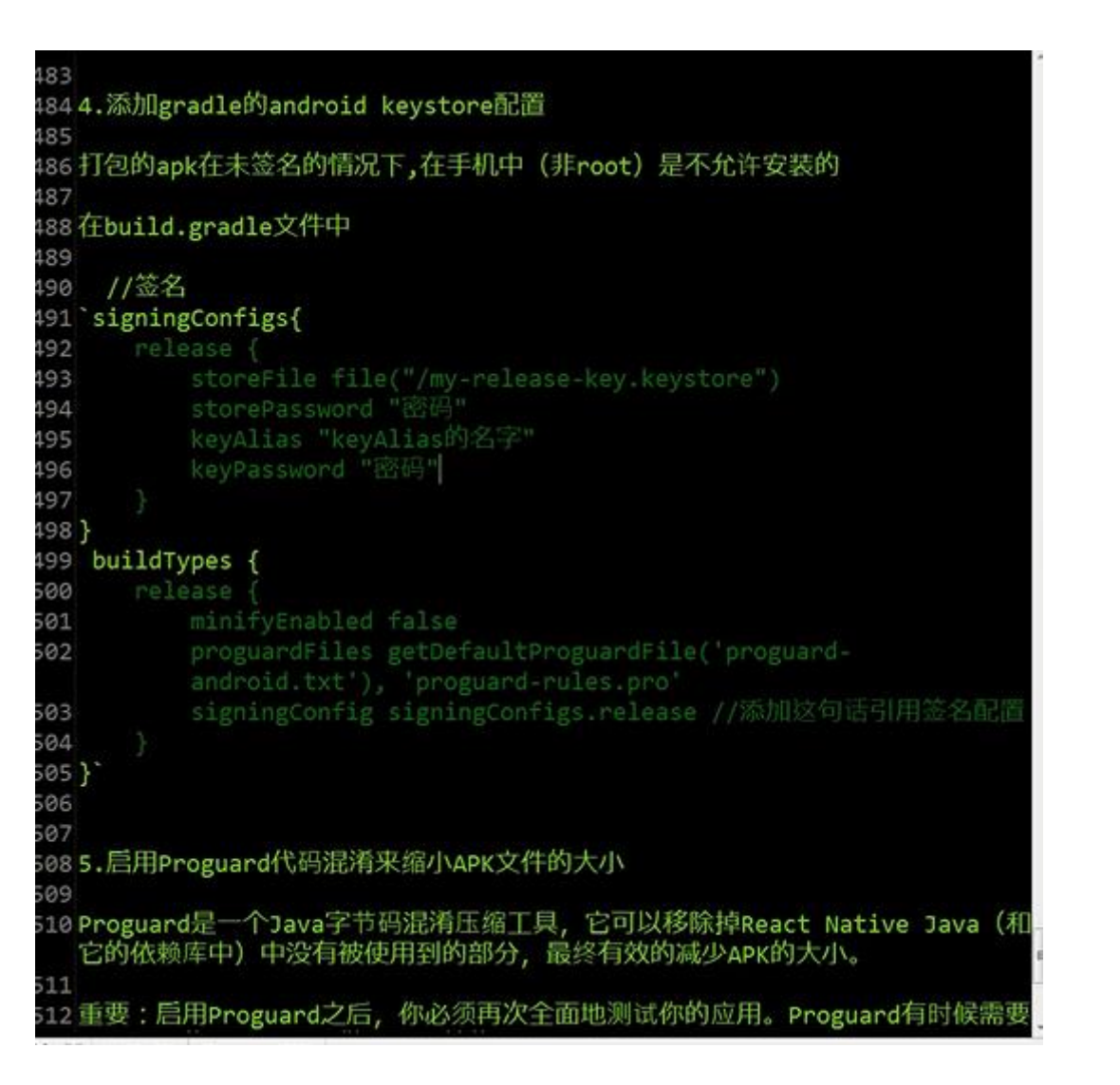

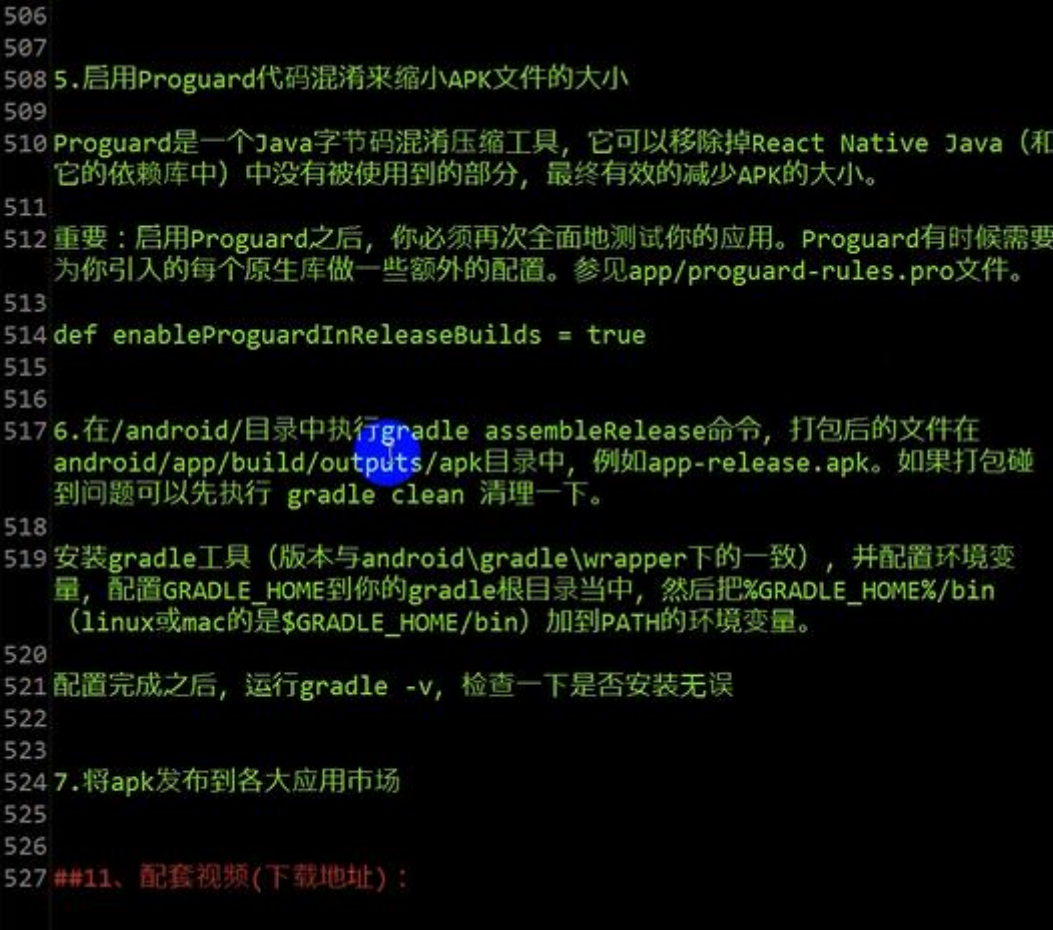

# **报错总结:**

错误 **1 Element type is invalid…:**

错误描述:

Element type is invalid: expected a String(for built-in components) or a class/function(for composite components) but got:object. check the render method of '….'

Element type is invalid: expected a string (for built-in components) or a class/function (for composite components) but got: object. Check the render method of `Page2`.

instantiateReactComponent

C;\Users\T440S\AwesomeProject\node\_modules \react\lib\instantiateReactComponent.js:86

#### instantiateChild

这个错误是很不容易发现的原因是由于 ES5 语法和 ES6 语法混乱搭配导致的。

ES5 语法 导出模块

ES5 语法 引入模块

var NaviBar = require('./NaviBar');

ES6 导出语法

Page2 extends Component {

ES6 语法 导入模块

NaviBar from './NaviBar';

两种语法混乱使用, 比如用 ES6 导出 用 ES5 导入, 就可能会产生上述错误

#### 错误 **2**

错误描述: cannot call a class as a function

### **Cannot call a class as a function**

#### classCallCheck

C:\Users\T440S\AwesomeProject\node\_modules \react-native\packager\react-packager\src \Resolver\polyfills\babelHelpers.js:36

ImageEquallyEnlarge C:\Users\T440S\AwesomeProject \ImageEquallyEnlarge.js:11

#### \_constructComponentWithoutOwner

C:\Users\T440S\AwesomeProject\node\_modules \react\lib\ReactCompositeComponent.js:291

#### \_constructComponent

C:\Users\T440S\AwesomeProject\node\_modules \react\lib\ReactCompositeComponent.js:259

#### mountComponent

C:\Users\T440S\AwesomeProject\node\_modules \react\lib\ReactCompositeComponent.js:178

这种错误一般都是手误导致的, 错误直译就是不能调用一个类作为一个函数。 这个错误一般情况下是不好找的,可以看到 错误详情第二部分指向的是 ImageEquallyEnlarge.js 中的第 11 行, 这个文件 是我创建的, 第 11 行是构造方法:

```
actor(props) {
 super(props);
 // 初始状态
this.state = {
    //状态机变量是一个 style, 它将被用于定义显示图片的样式
    style: {}
 };
 this.onImageLayout=this.onImageLayout.bind(this);
```
而错误地方一般不是第 11 行导致的, 原因很多, 我只列举下我的错误原因: 这个文件我声明了一个名字叫 ImageEquallyEnlarge 的组件, 为了方便使用,我声明了两个属性:

```
//控件属性
ImageEquallyEnlarge.propTypes = {
    originalWidth: React.PropTypes.number.isRequired,
    originalHeight: React.PropTypes.number.isRequired
```
而产生的错误恰恰是因为这处我不小心写错了一个单词,propTypes 写成了 prototype

```
//控件属性
// 声明必须要有的图片原始宽度与高度
ImageEquallyEnlarge.prototype = {
    ...
```
这样就导致了上面的错误。 有时候越是粗心犯的错误越是不好解决, 大家开发的时候一定要细心。

#### 问题 **3 [Android](http://codecloud.net/tag/Android)** 运行的问题

第一次运行 [Android](http://codecloud.net/tag/Android) 程序可能会出现下载 [gradle-2.4-all.zip](https://pan.baidu.com/share/link?shareid=3059702922&uk=67915989&fid=473600372319257) 的情况, 可能需要需要梯子, 或者直接下载 gradle-2.4-all.zip, 下载下来,mac 系统默认放在

/Users/apple/.gradle/wrapper/dists/gradle-2.4-all/6r4uqcc6ovnq6ac6s0txzcpc0/gradle-2.4-all.zip 这个目录, 可以通过 Find 直接进入到相应目录。

Running /Users/apple/Library/Android/sdk/platform-tools/adb reverse tcp:8081 tcp :8081 Building and installing the app on the device (cd android && ./gradlew installDe  $bug...$ Downloading https://services.gradle.org/distributions/gradle-2.4-all.zip 

问题 4 cnpm install 报错使用 npm install

The development server returned response error code: 404

 $G \nsubseteq \mathbb{R}$ 

URL: http://192.168.31.209:8081/ index.android.bundle?platform=android&dev =true&hot=false&minify=false

# **Body:**

{"message":"Cannot find entry file index.android.js in any of the roots: [\"/ Users/liduola-android/ReactNative/ GaGaMall/node\_modules/.0.30.0@reactnative\"]","name":"NotFoundError","type":"NotF oundError","status":404,"errors":[{}]}

 $http://blog.csdn.net/$ 

onResponse DevServerHelper.java:235

## execute

RealCall.java:133

### run

NamedRunnable.java:32

# runWorker

ThreadPoolExecutor.java:1112

[Android](http://lib.csdn.net/base/android) 运行 [GaGaMall](https://github.com/jiangqqlmj/GaGaMall) 出现如图错误, 怎么弄都不行, index.android.js 明明在根目录的, 头疼的要死...可是同事那边

下的, 在 npm install 后, 拷贝过来又行了...

然后想了想,我原来是用 cnpm install 安装的,可能是 cnpm 出了问题,果然重新用 npm 下了就好了...

问题五:权限不够(项目文件赋于全部权限)

\* What went wrong: Execution failed for task ':app:prepareElmReactNativeBlurUnspecifiedLibrary'. > Could not expand ZIP 'E:\RN-elm-app\Elm\node\_modules\react-native-blur\android\build

 $*$  Try: Run with --stacktrace option to get the stack trace. Run with --info or --debug option

Total time: 21.079 secs

(node:12840) UnhandledPromiseRejectionWarning: Unhandled promise rejection (rejection undefined

问题六: 小米真机测试时, 启动手机 app 报错的 bug 解决 [http://blog.csdn.net/eric\\_niezhangyu/article/details/51692297](http://blog.csdn.net/eric_niezhangyu/article/details/51692297)